# Advanced Breadcrumbs for Magento 2 **User Guide**

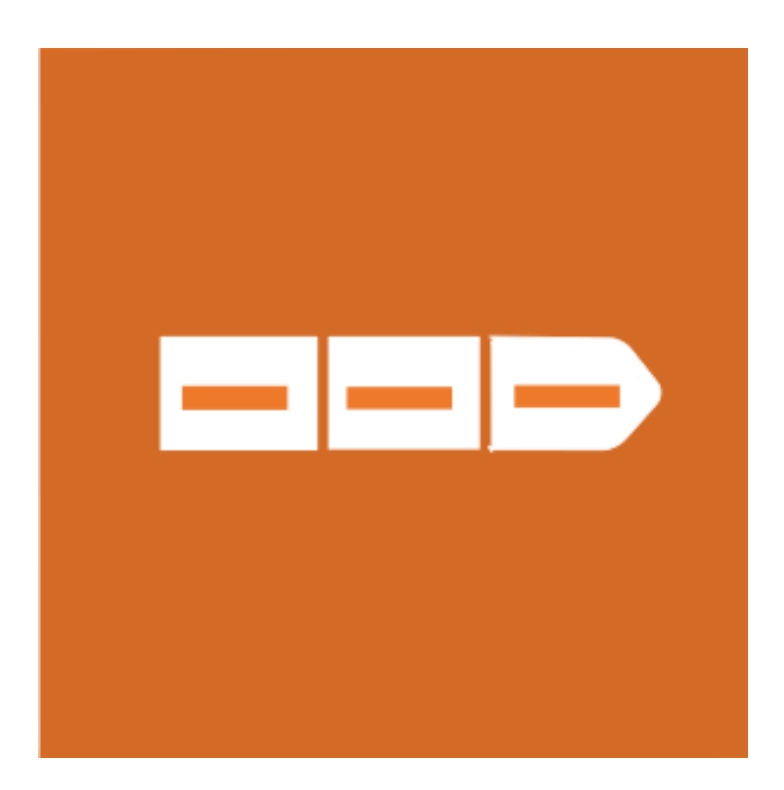

### **Table of Contents**

#### **[1. Advanced Breadcrumbs Configuration](#page-2-0)**

- [1.1. Accessing the Extension Main Setting](#page-2-0)
- [1.2. Product Pages](#page-3-0)
- [1.3. Additional Pages](#page-4-0)

#### **2. [Advanced Breadcrumbs Management](#page-5-0)**

- [2.1. Managing Breadcrumbs Priority for Category](#page-6-0)
- **[3. Support](#page-7-0)**

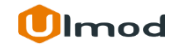

## **1.1. Accessing the Extension Main Settings**

<span id="page-2-0"></span>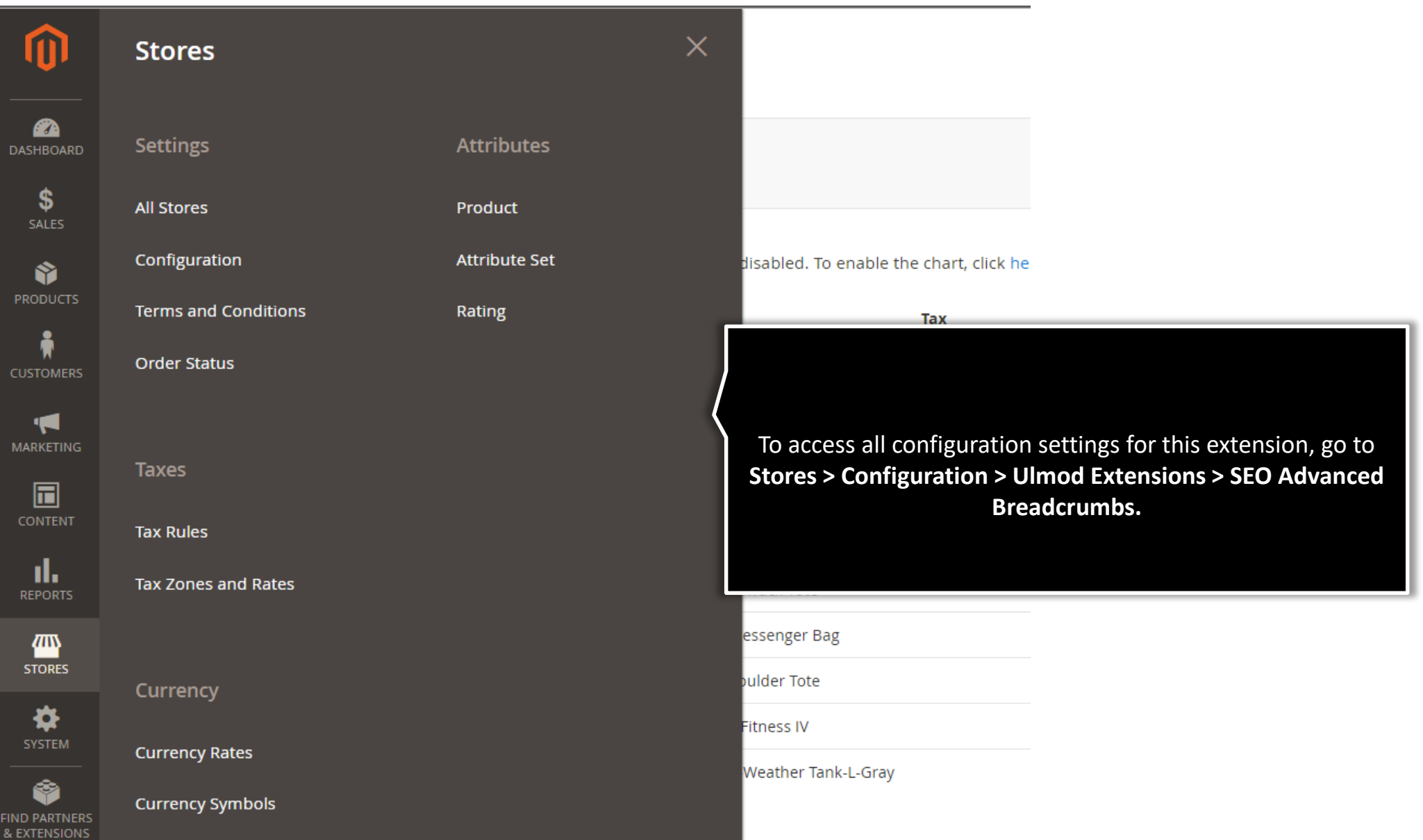

## **1.2. Product Pages**

<span id="page-3-0"></span>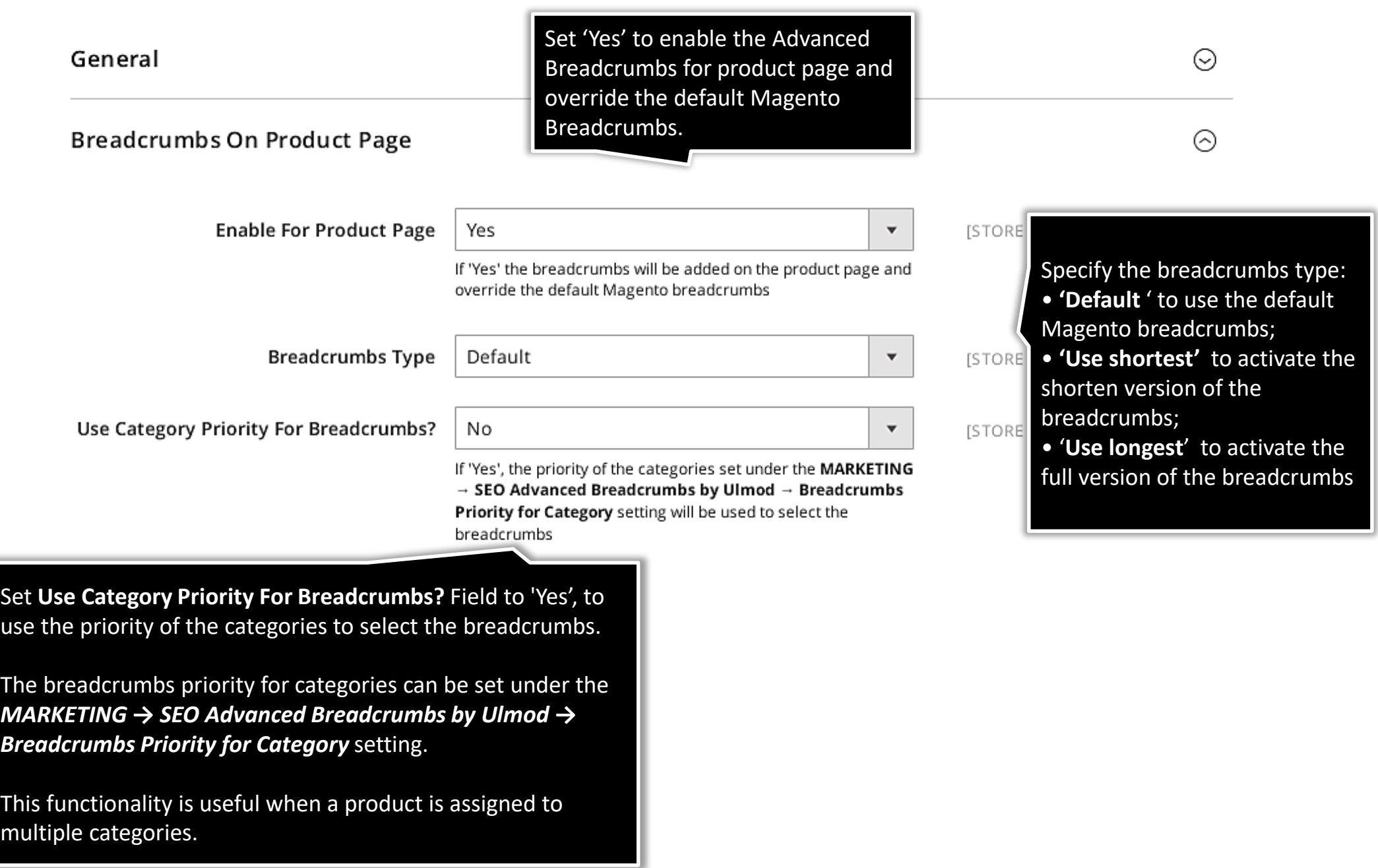

## **1.3. Additional Pages**

<span id="page-4-0"></span>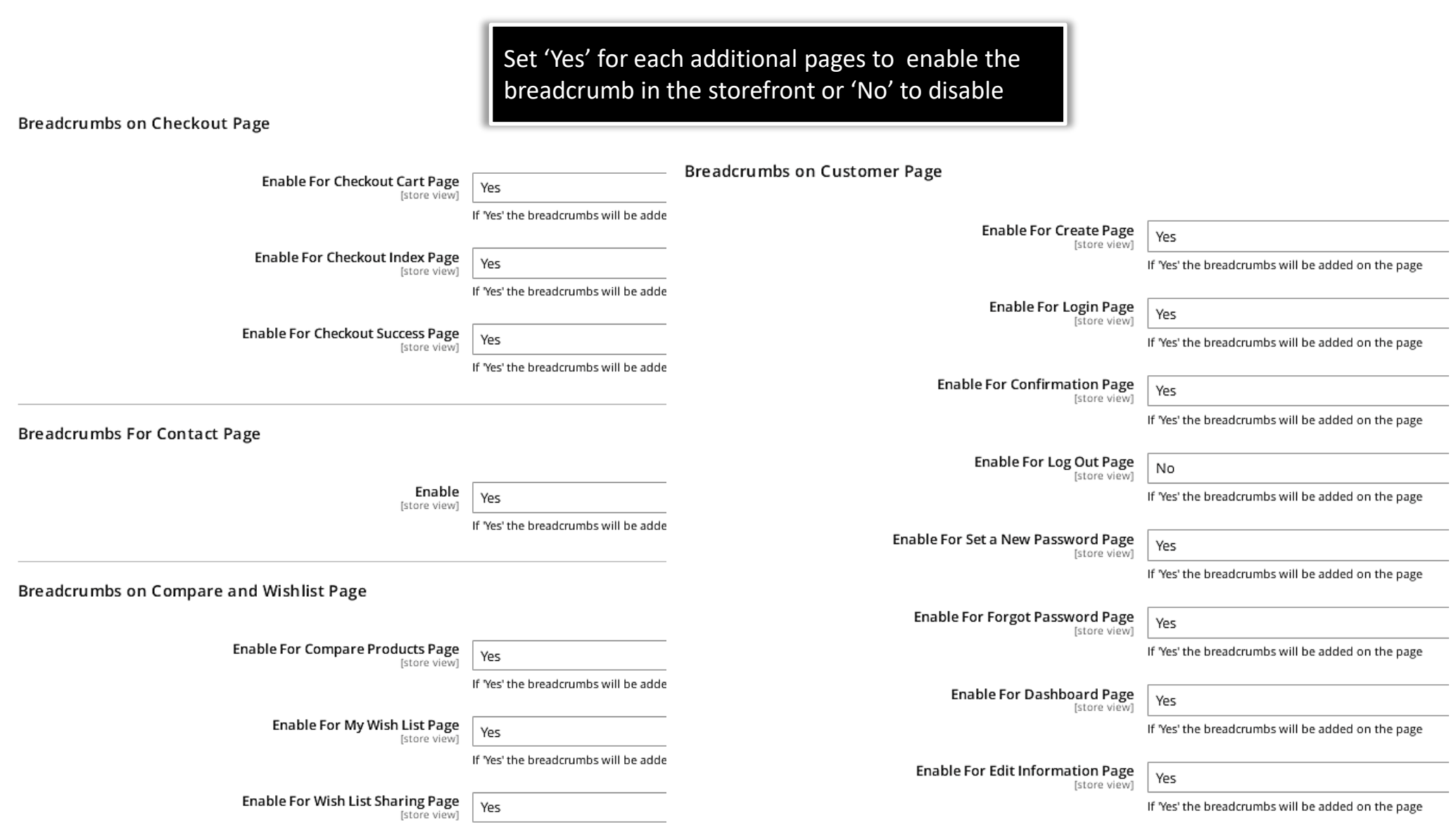

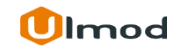

#### <span id="page-5-0"></span>**Breadcrumb Priority for Category**

The extension allows you to manage all the breadcrumb priority for category in the admin panel, on a clear and flexible interface.

To view, or modify breadcrumb priority for the category, please go to **"Marketing → SEO Advanced Breadcrumbs by Ulmod → Breadcrumbs Priority for Category"** A convenient grid displays all your priorities. Discover mass actions to manage your entries faster.

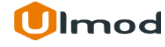

## **2.1. Managing Breadcrumb Priority for Category**

<span id="page-6-0"></span>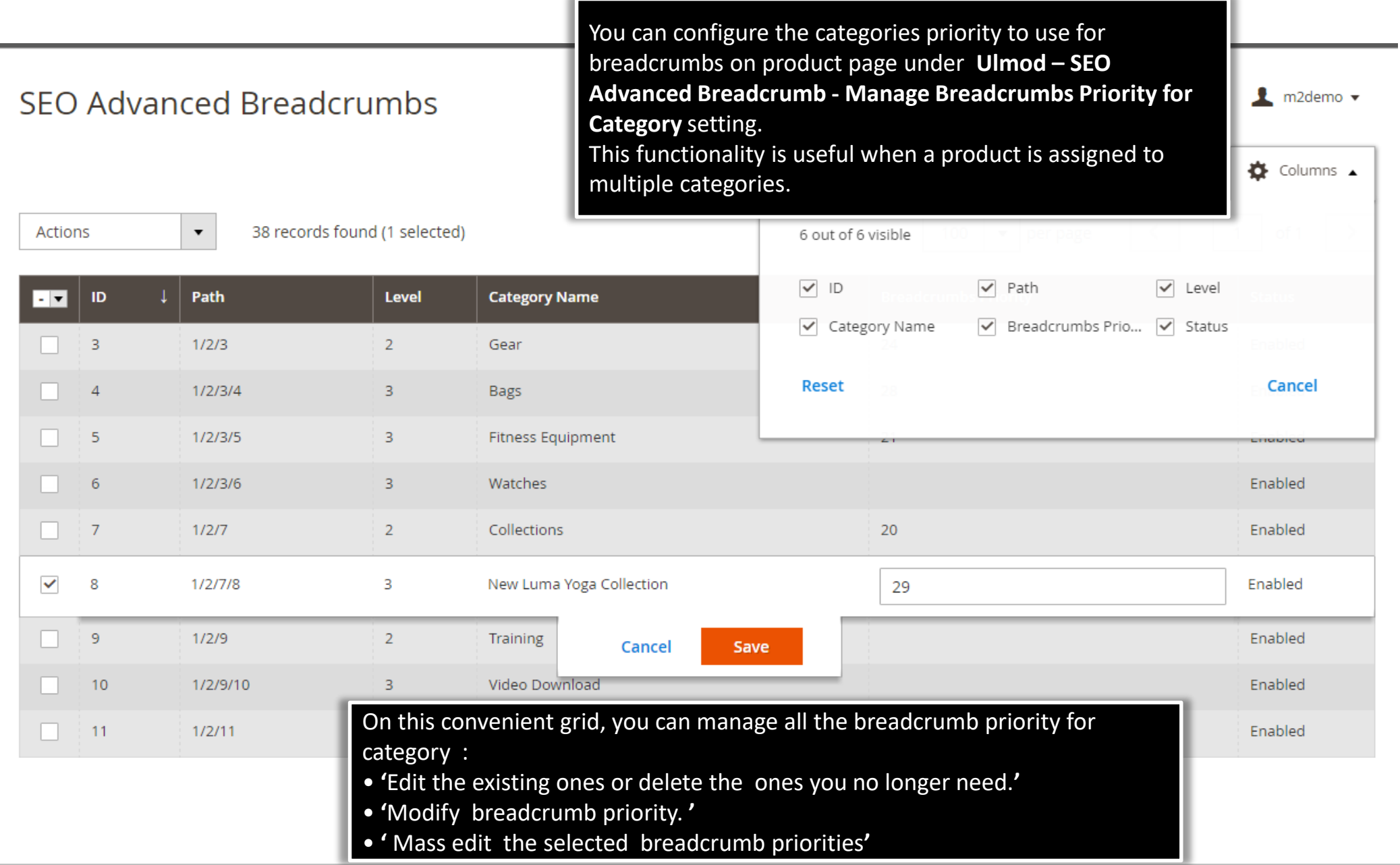

## **3. Support**

#### <span id="page-7-0"></span>**Need Help?**

Ulmod Support team is always ready to assist you, no matter which part of the world you are in. If something does happen and you think you might be experiencing an issue or bug, please contact us via **[support@ulmod.com](mailto:support@ulmod.com)** and we will help you out.

#### **Got Questions?**

Should you have any questions or feature suggestions, please contact us at: **<http://ulmod.com/contact/>** Your feedback is absolutely welcome!

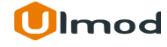